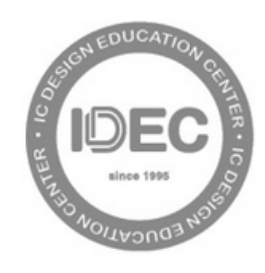

**IC DESIGN EDUCATION CENTER** 

# ORCID **Connecting Research** and Researchers

## **How to create and use your ORCID**

### Jan 3, 2024

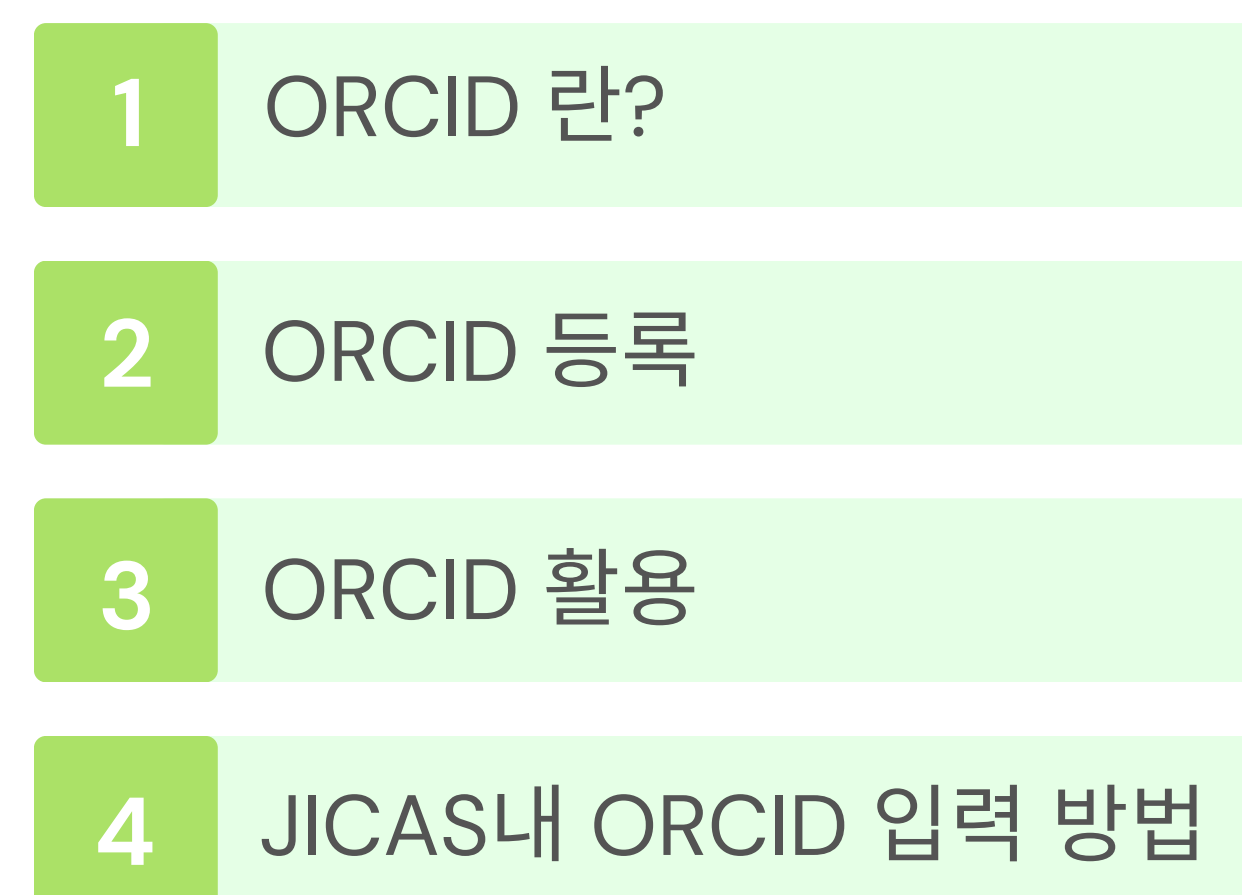

**Contract Contract Contract** 

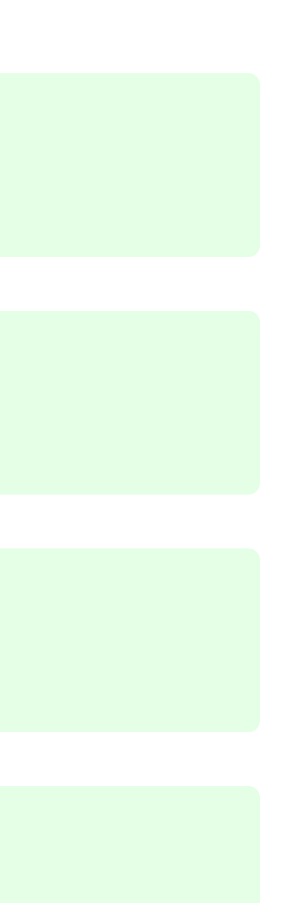

## **The ORCID(Open Researcher and [Contributor](https://support.orcid.org/hc/en-us/articles/360006973993-What-is-ORCID-) ID)**는 개인이 연구 및 펀딩, 혁신 활동 등에 참여할 때 사용할 수 있는, 개인에게 무료로 제공되는 고유하고 영구적인 식별자(Persistent Identifier, PI/PID) 입니다.

**1** ORCID 란?

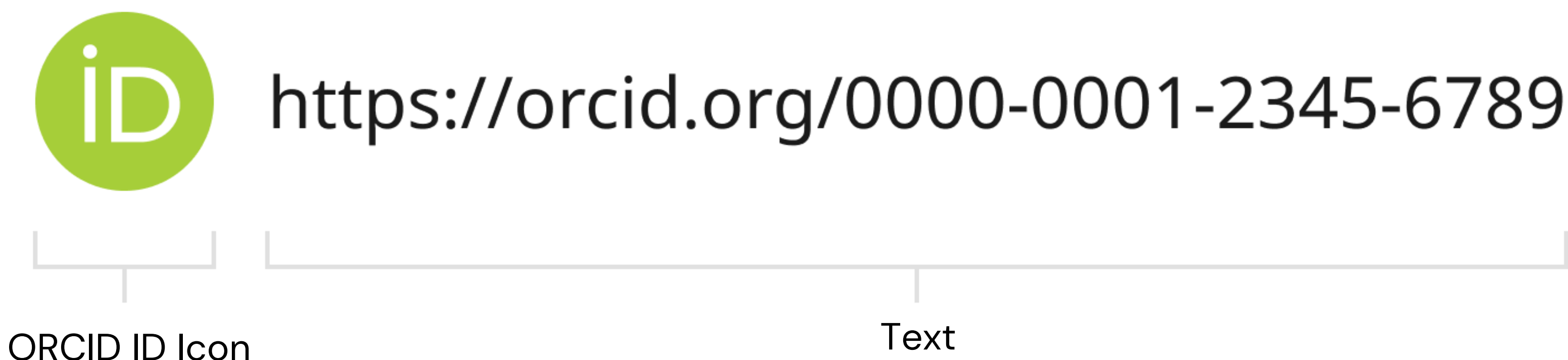

**1**

**2**

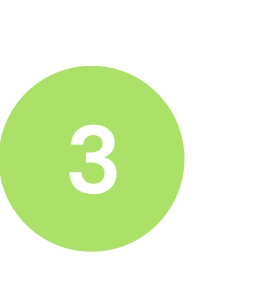

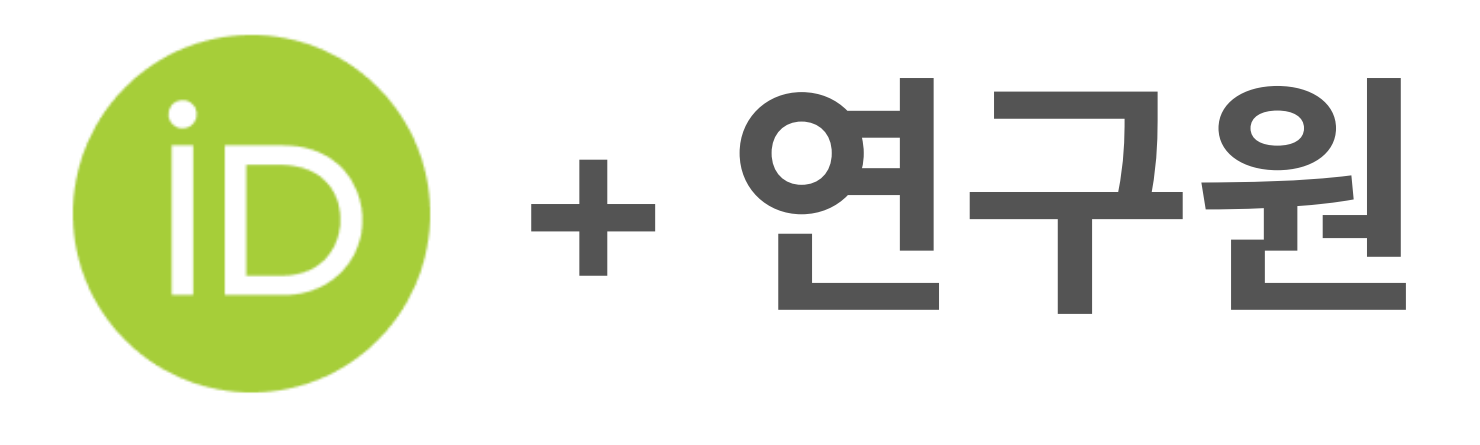

개인의 모든 연구 정보는 개인 고유한 프로필을 통해 액세스할 수 있으며 필요할 때마다 사용할 수 있습니다.

### **[**사용자**]**

연구원 본인의 이름이 바뀌어도,

자신과 유사한 이름을 가진 사람이 있어도

<u>개인의 모든 연구를 하나로 연결</u>하는 동시에 각 활동 내역의 가시성**([Visibility](https://en.dict.naver.com/#/entry/enko/6410ba2b80e2429d86cf6920e136e7ce)**)을 높여줍니다.

### 본인을 구별하고

본인의 연구활동을 제어하며 관리할 수 있습니다.

## **[**이용자**]**

**[**학계**]**

## **IEEE** 저널 등 **SCI**급 저널에서 저자의 **ORCID** 입력을 독려하고 있으며 DOI(Digital Object Identifier)와의 연계성도 강화되고 있습니다.

**1** ORCID 란?

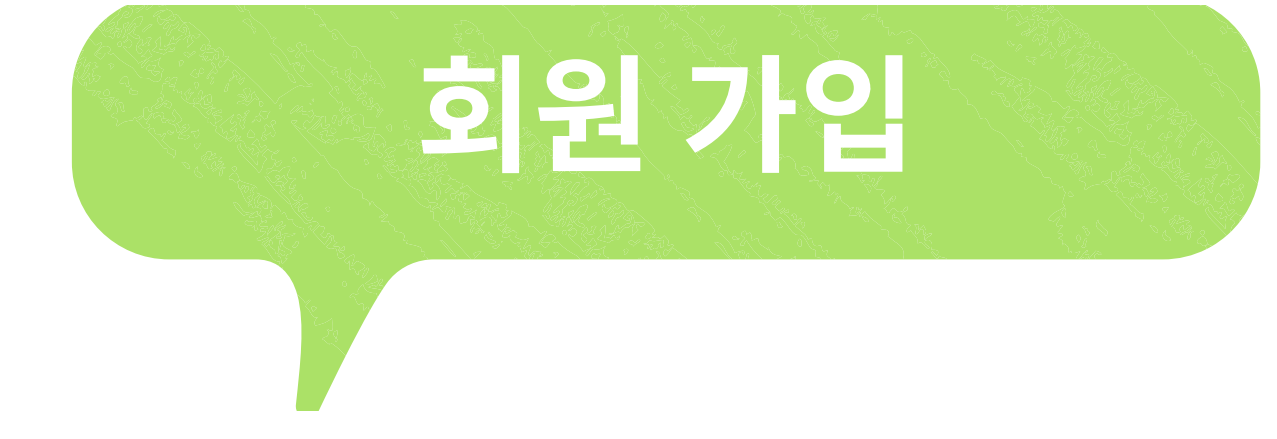

### Create your ORCID

Step 1 of 4 - Names and emails

Per ORCID's terms of use, you may only register fo yourself. Already have an ORCID iD? Sign In

### **Your names**

### **Given names**

The names you most commonly go by

Family names (Optional)

Your family name or surname

### **Your email addresses**

Primary email

The email address you use most

## 1) 영문 이름, 이메일 주소 입력

## 2) 비밀번호 설정

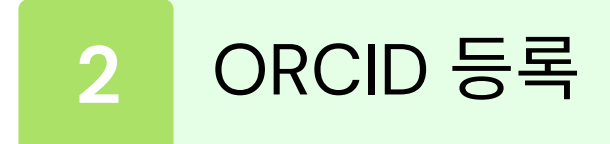

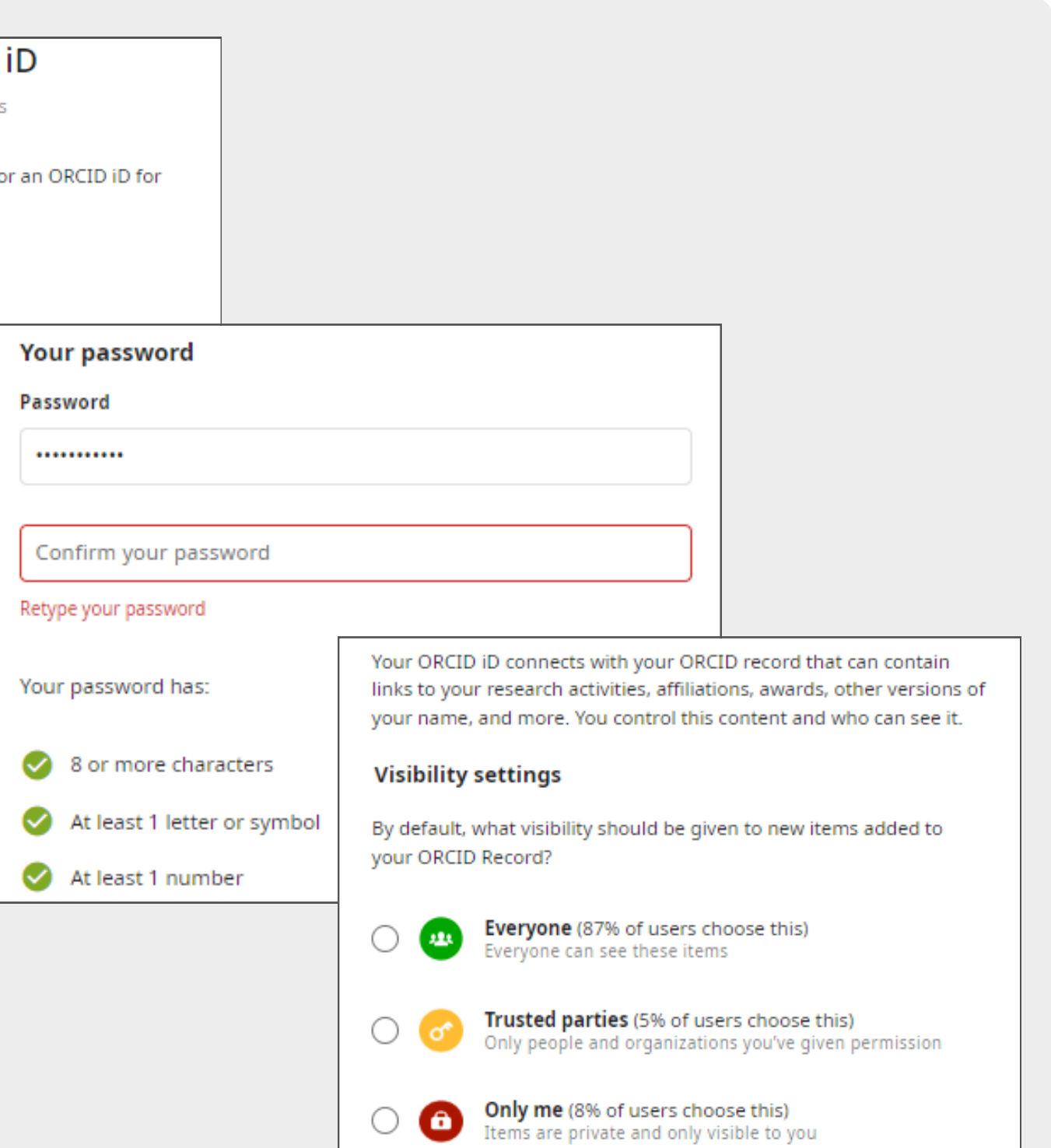

## 3) 정보 공개범위 설정 \* 추후 각 항목별로 수정 가능

## 4) 등록한 이메일로 가입 인증

1) Websites & social links 2) 연구 관련 Keywords 3) Countries/Locations 4) Biography

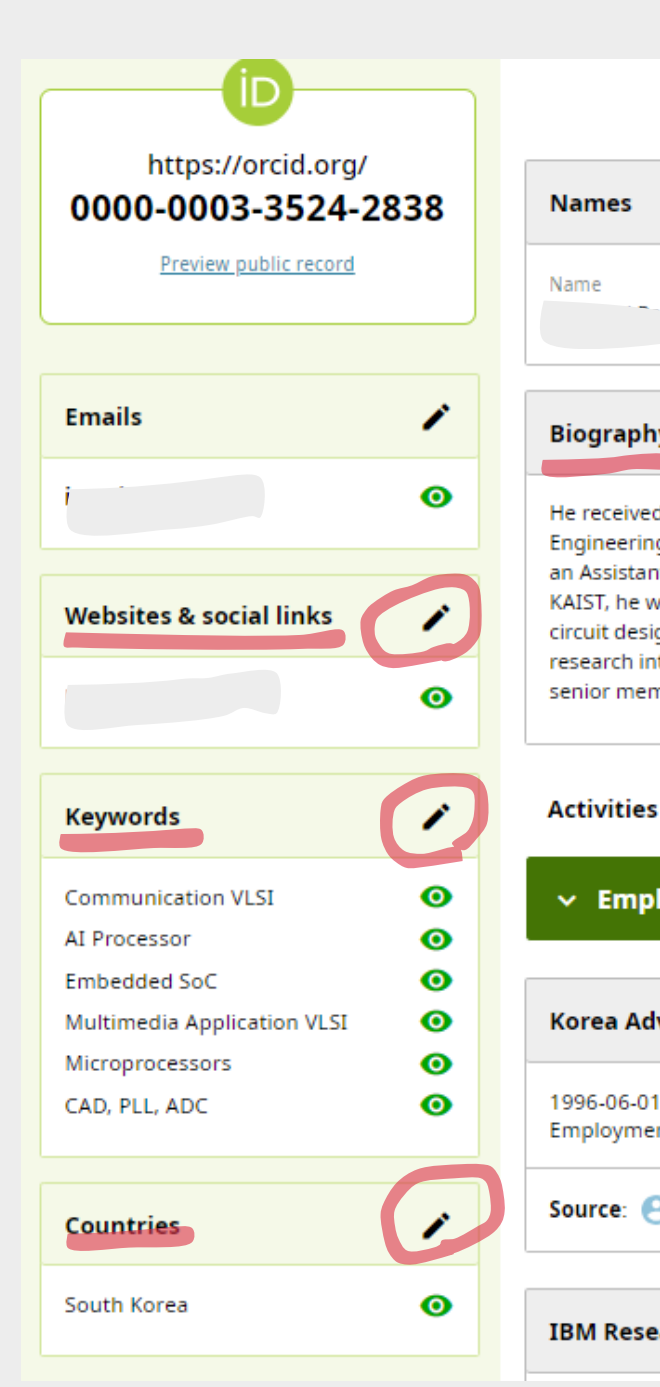

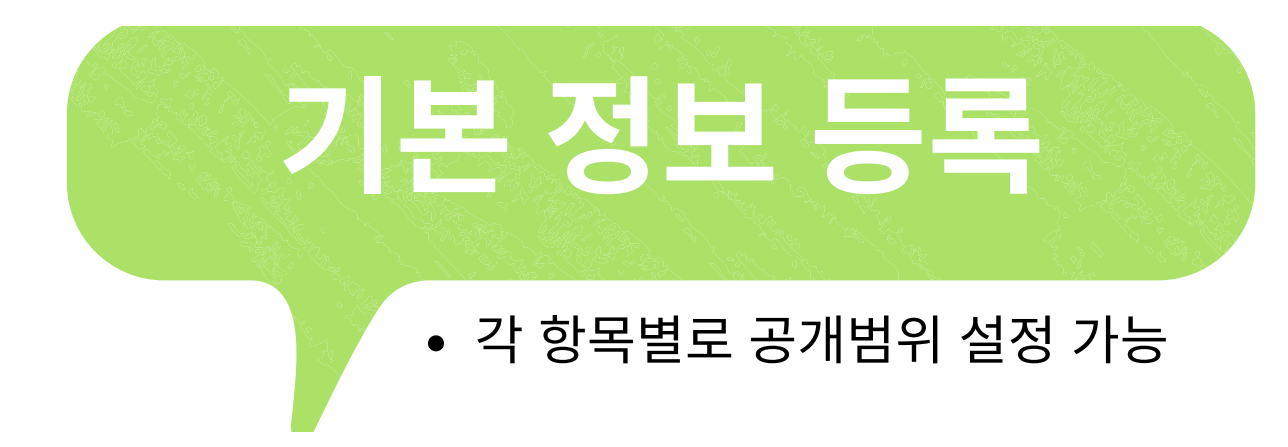

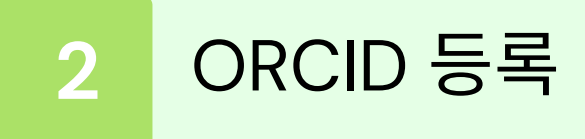

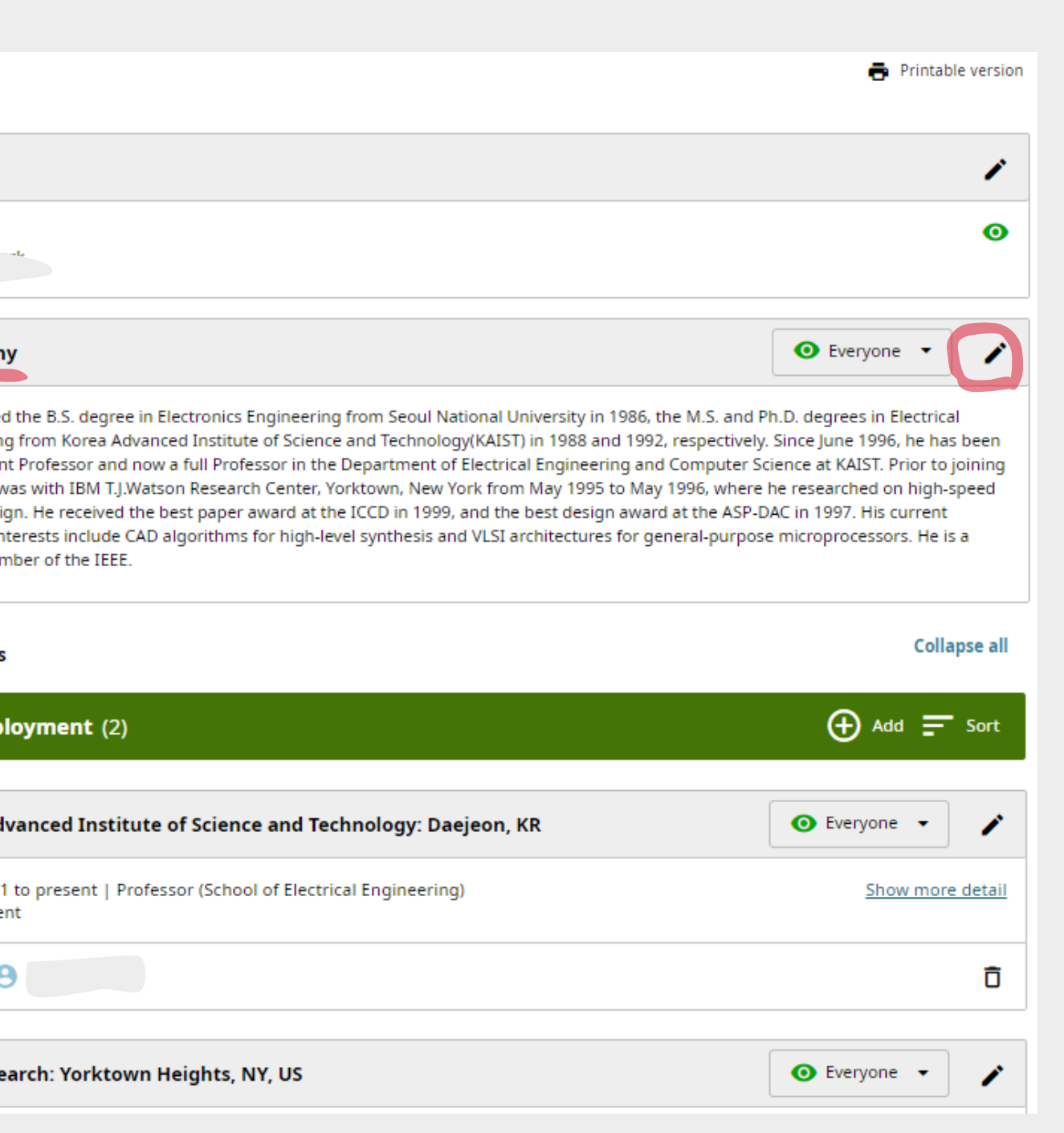

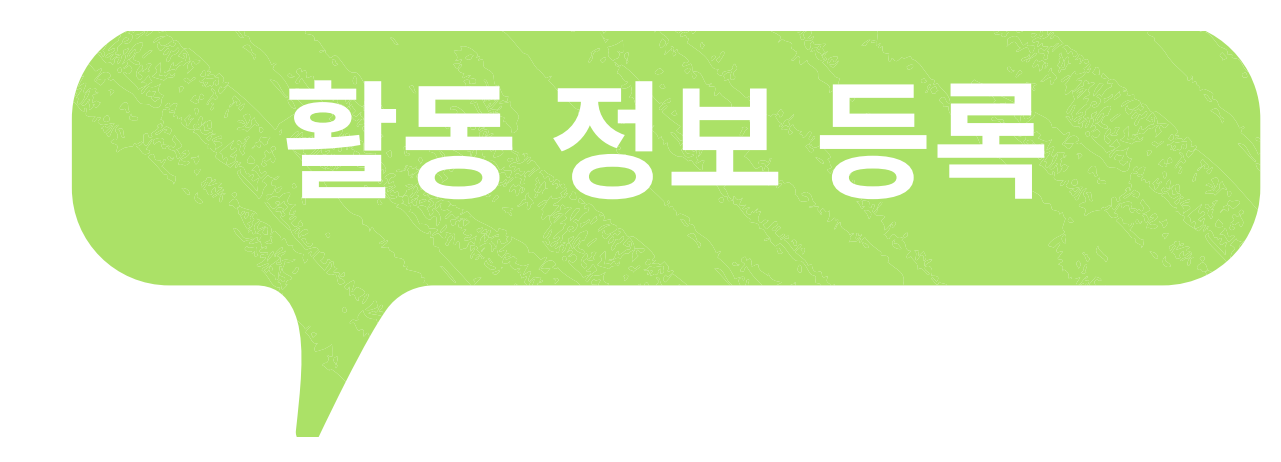

- 1) Employment
- 2) Education and qualifications
- 3) Professional activities \* 초빙직, 수상경력, 멤버십, 용역 등
- 4) Funding

ORCID 등록 **2**

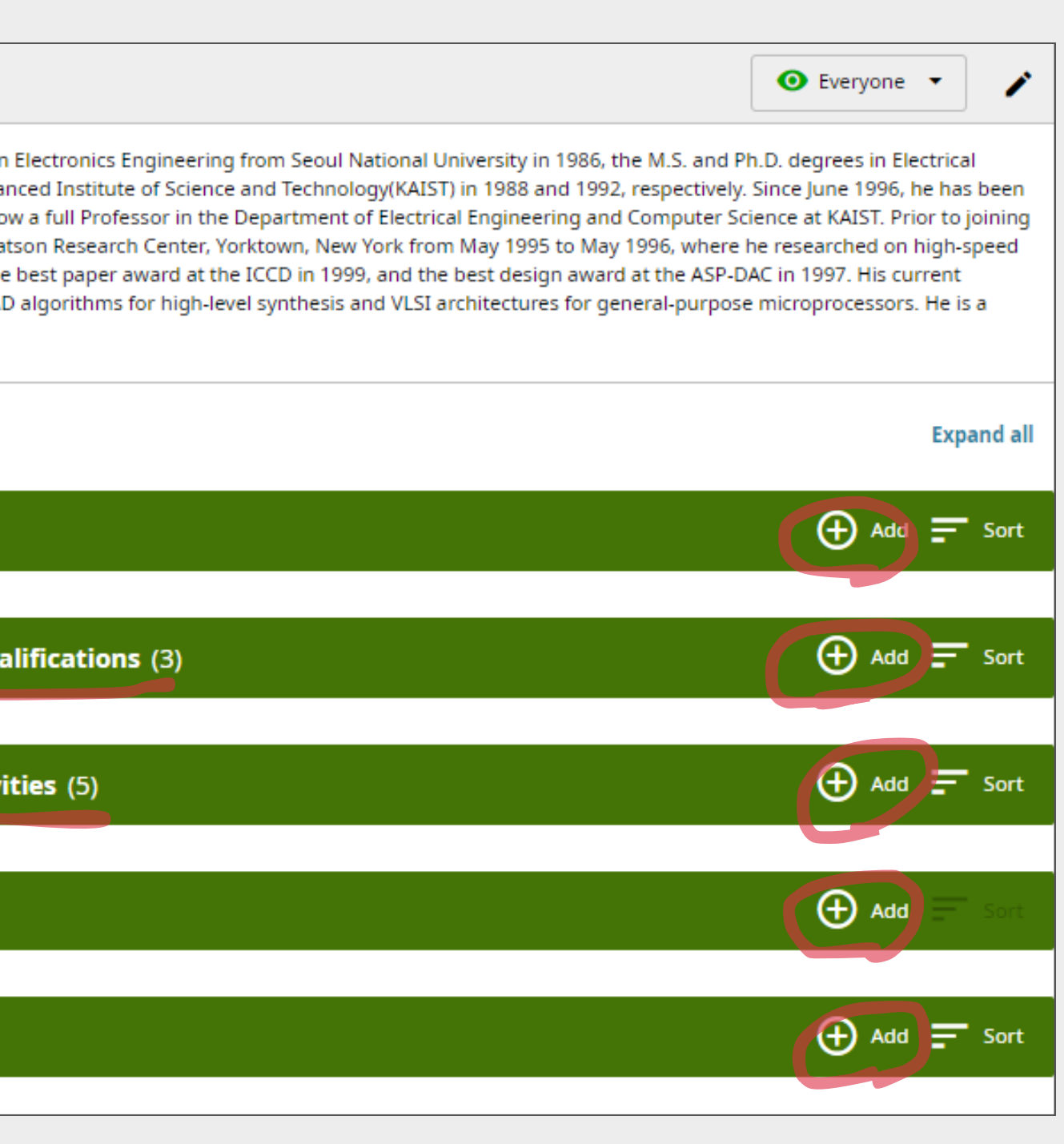

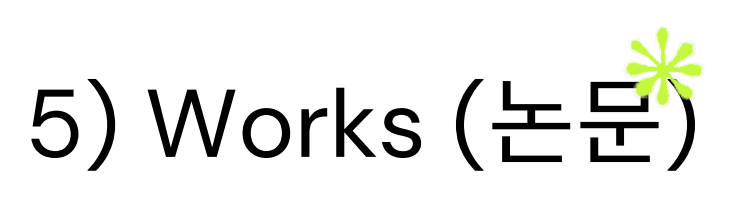

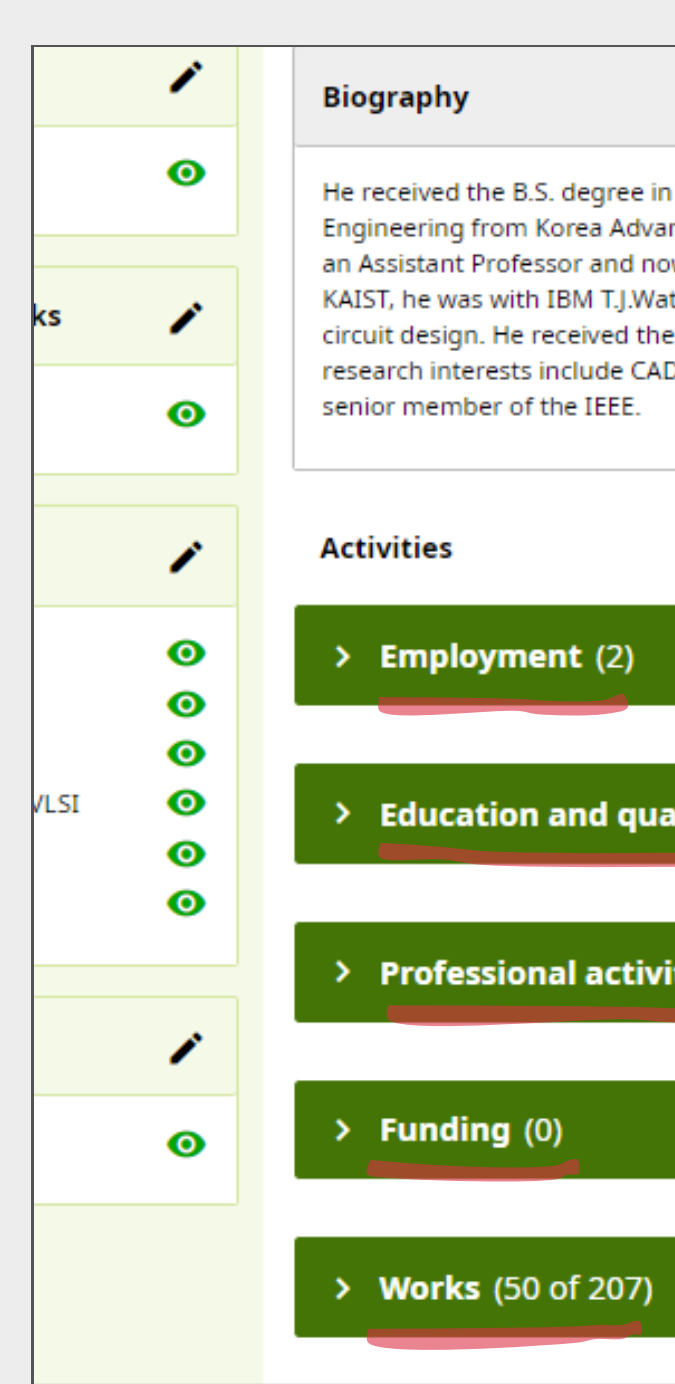

## 논문 정보 등록 **(1)**

### ② **DOI**

Works → Add → Add DOI → DOI 입력 → 해당 논문의 기본 정보가 자동으로 세팅됨

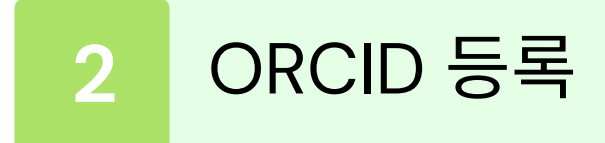

Work type / Work title / Journal title / Publication date / Link / Work identifiers / Contributors

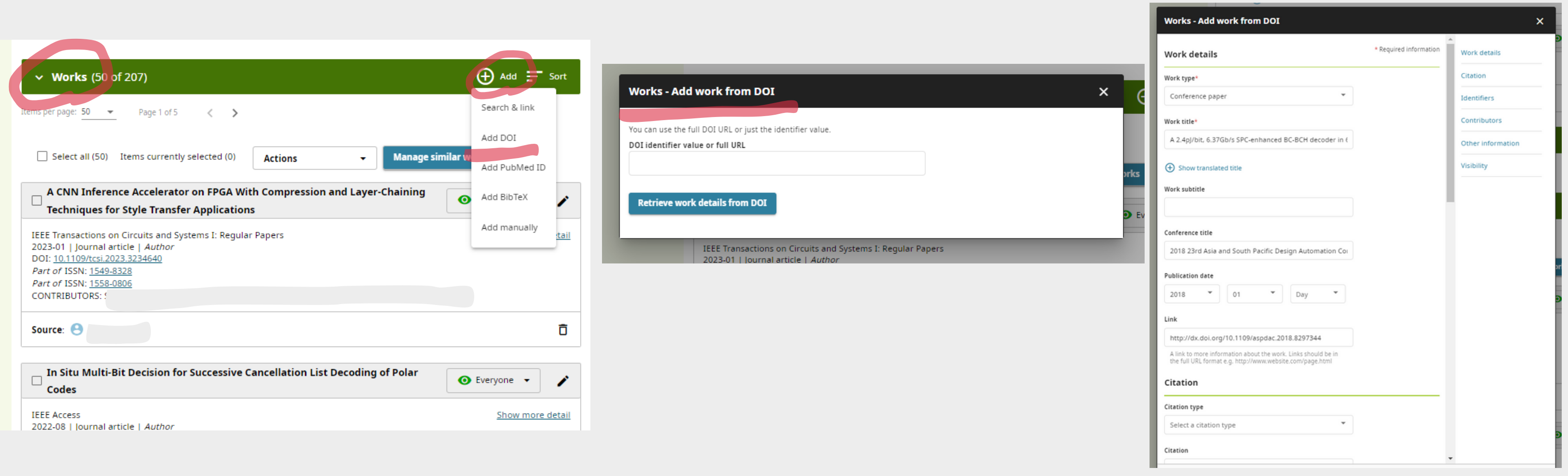

등록 방법 : ① Search & Link ② DOI ③ PubMed ID ④ BibTex ⑤ Manually

Works → Add → Add Manually → 수기로 논문 정보 입력 • Work type\* / Work title\* / Journal title / Publication date / Link / Work identifiers / Contributors

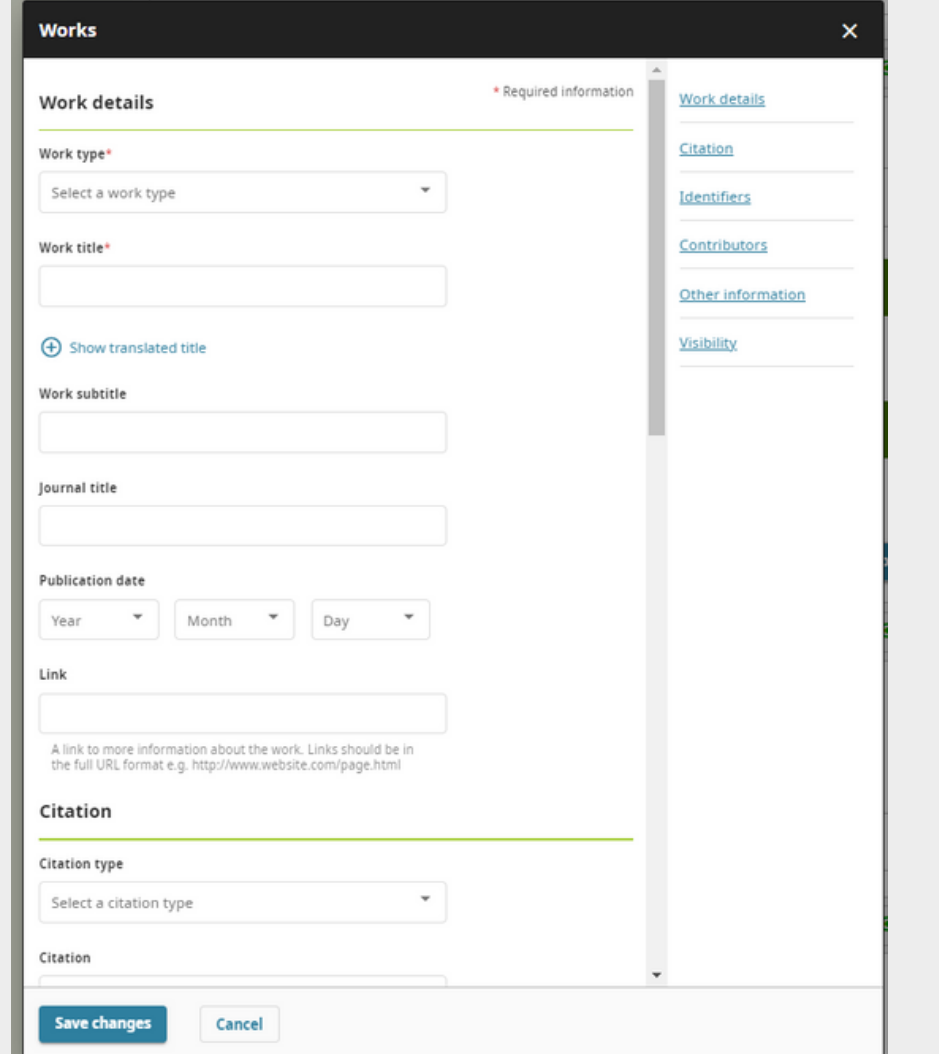

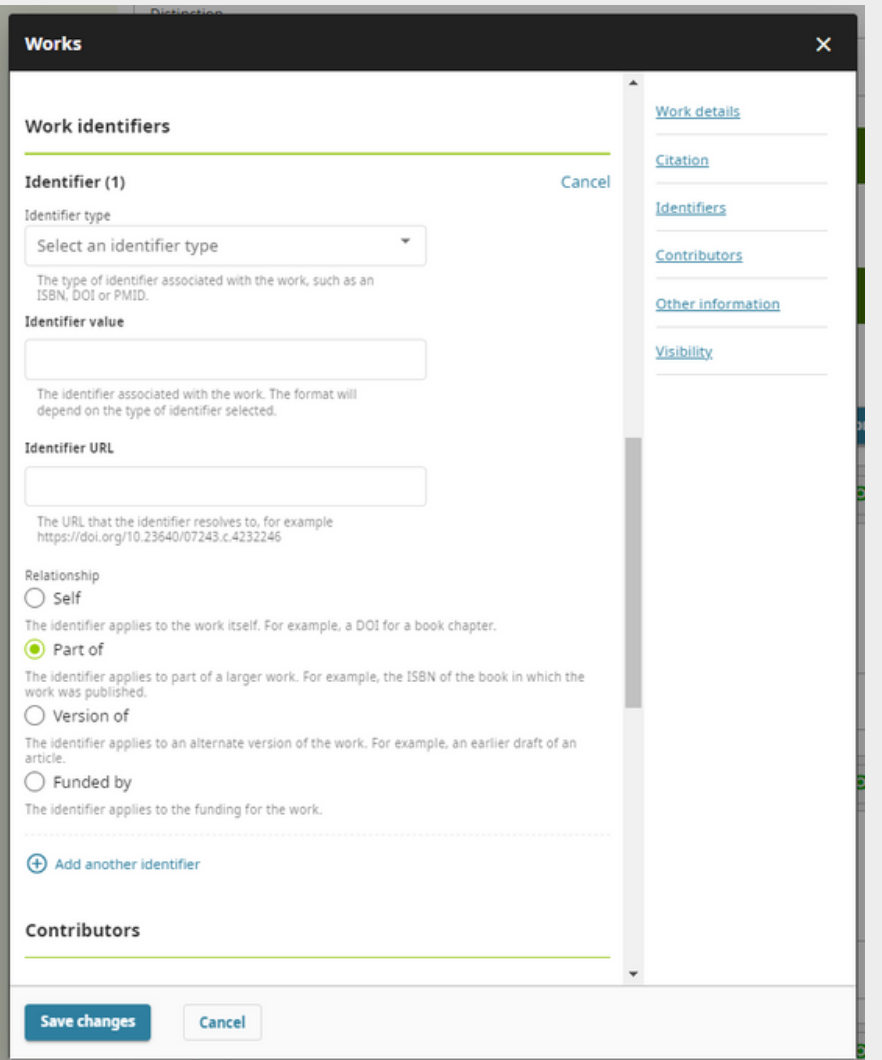

### ⑤ **Manually**

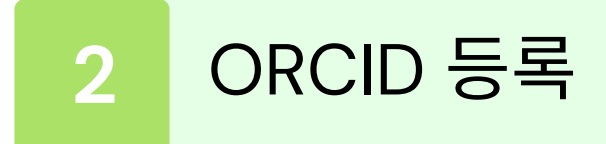

등록 방법 : ① Search & Link ② DOI ③ PubMed ID ④ BibTex ⑤ Manually

## \* 필수입력 정보

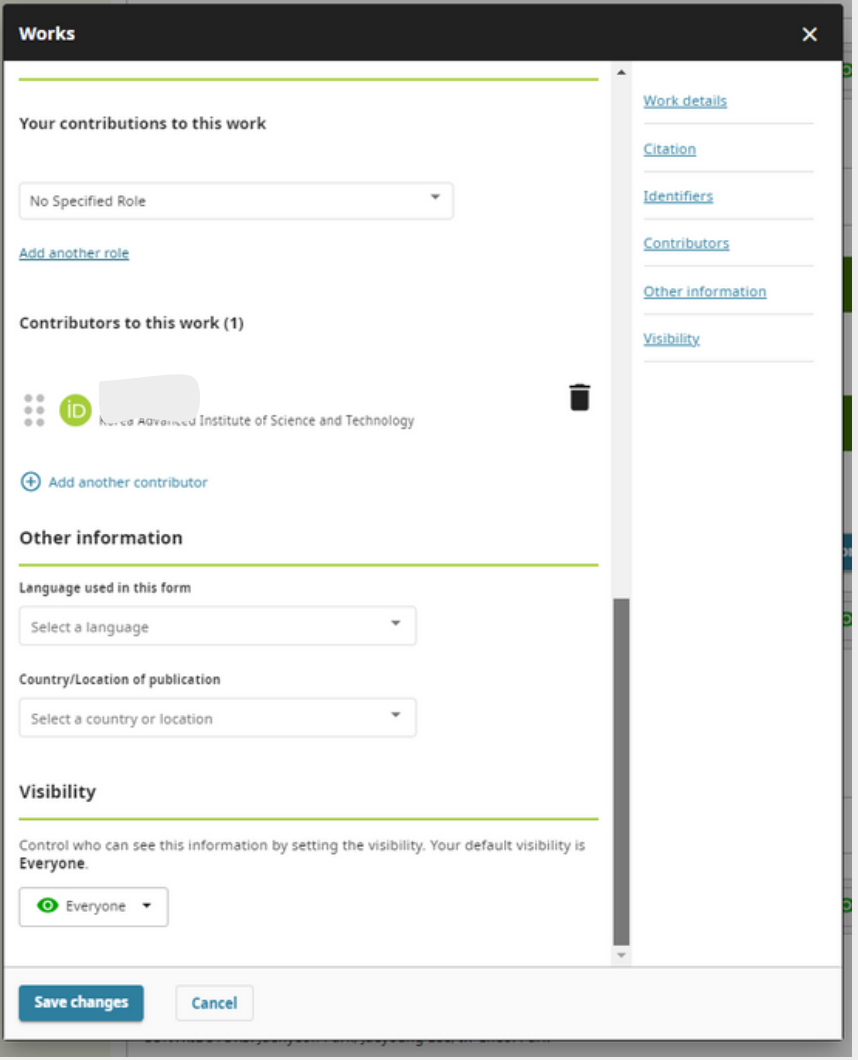

## 논문 정보 등록 **(2)**

**3**

O R CID 활 용

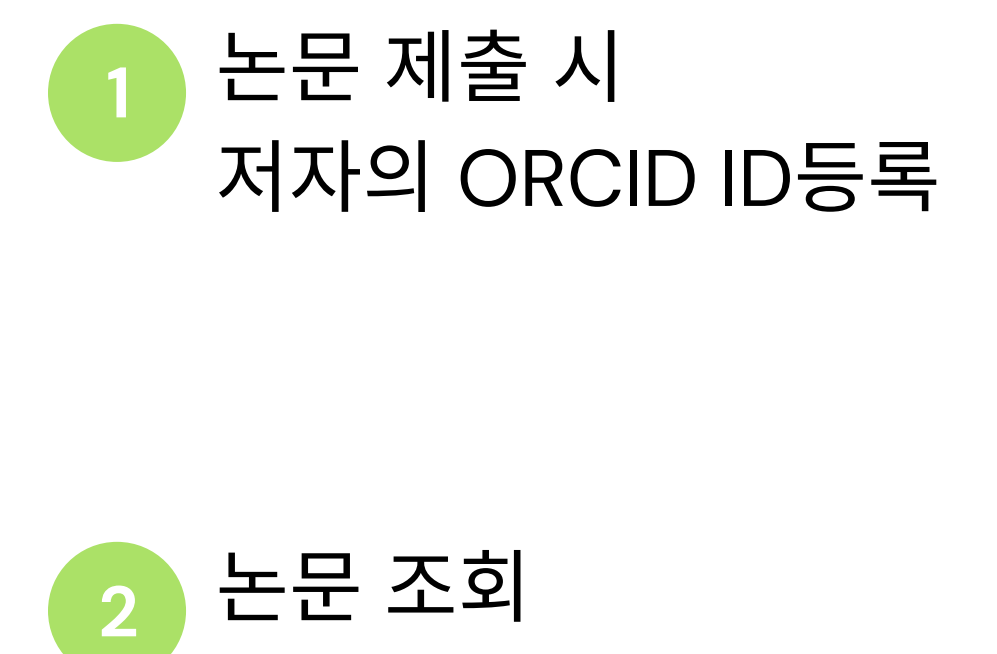

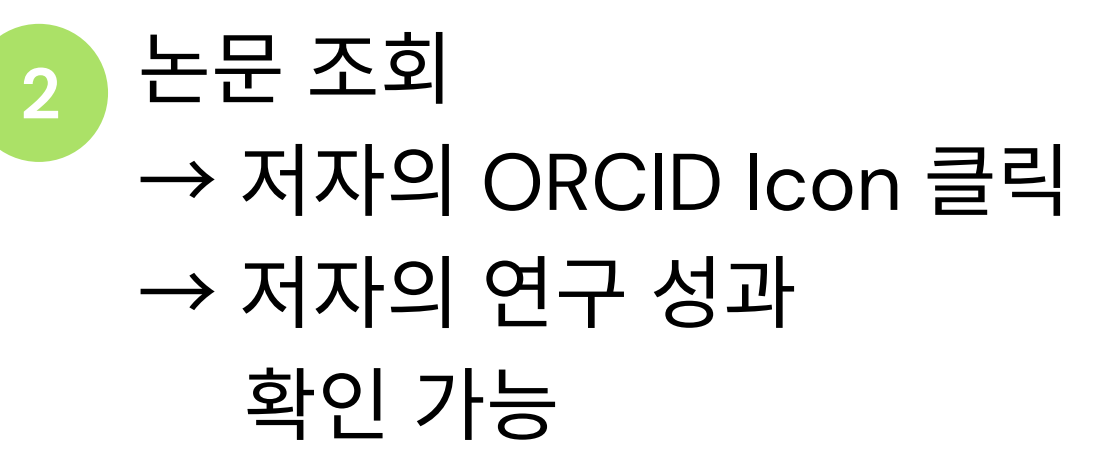

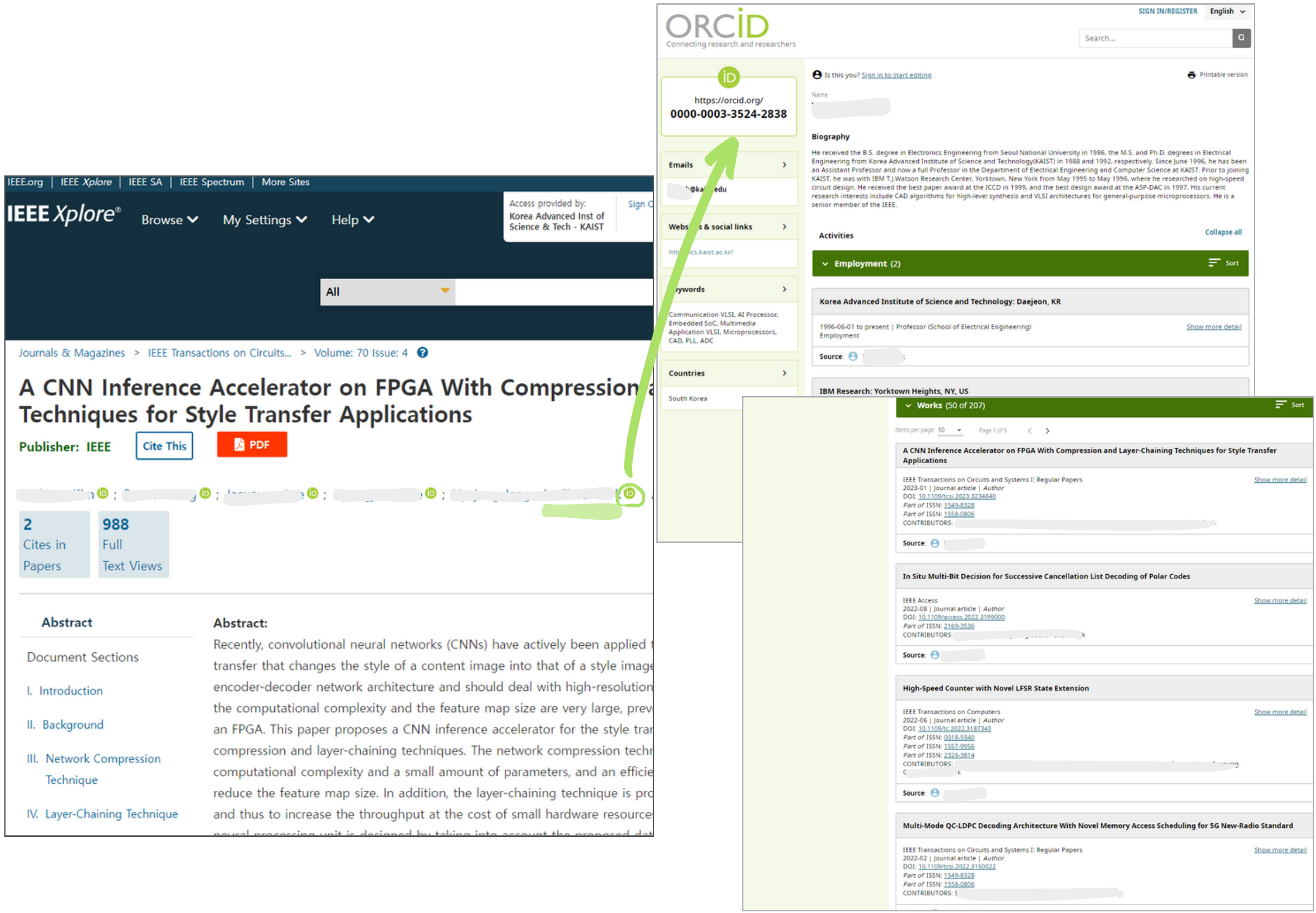

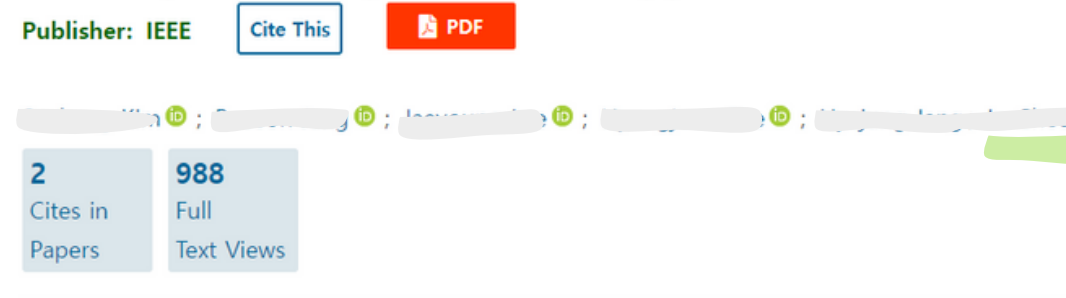

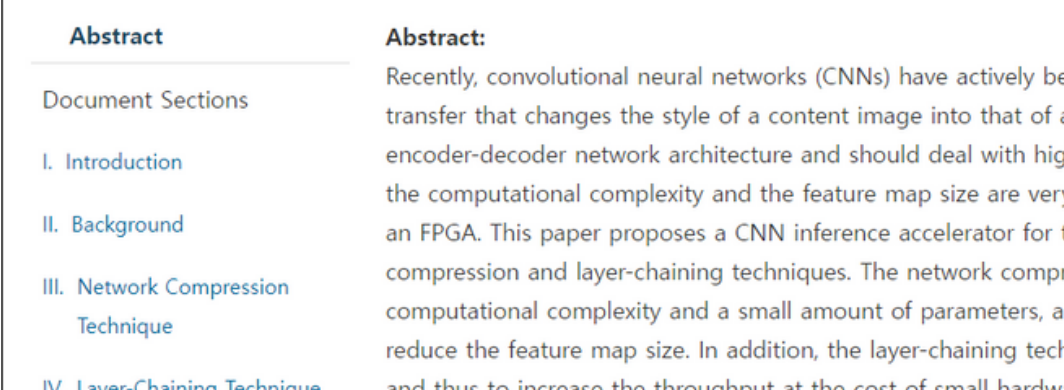

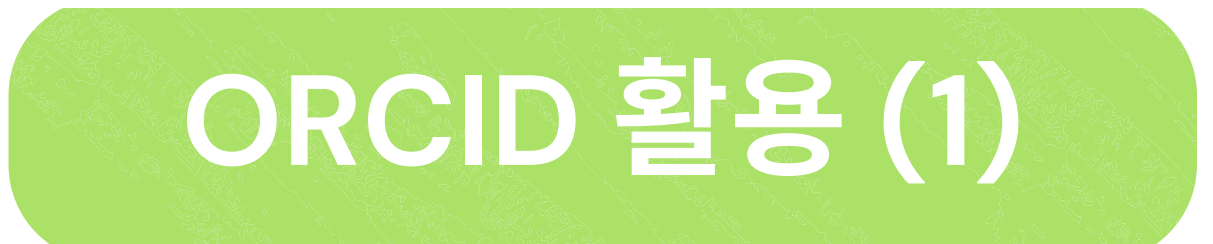

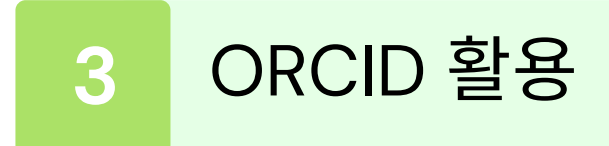

**DataCite Crossref**

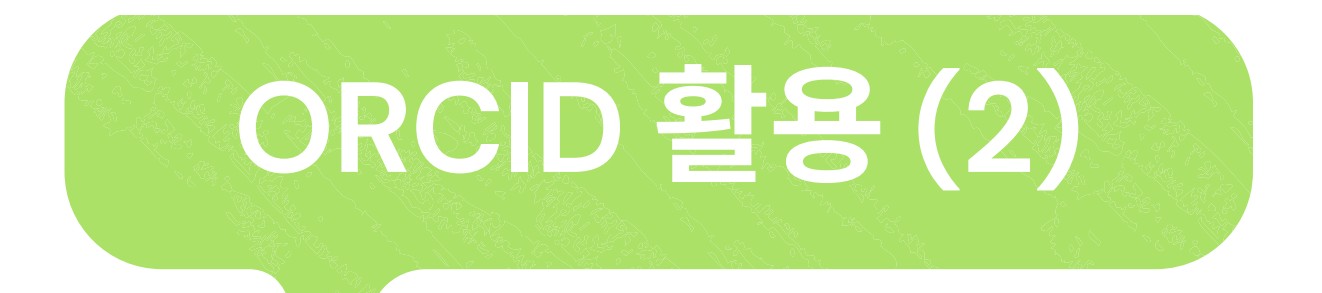

① Persnal DataCite Profile \* DataCite 홈페이지 : <https://profiles.datacite.org/>

## 저널과 ORCID 계정 간의 정보 자동 업데이트 가능 \* ORCID와의 자동연계 기능이 구축된 곳에 한함 (DataCite, Crossref <sup>등</sup>)

② 개인 ORCID ID 입력

③ Auto-update 기능 활성화

② Inbox 내 해당 저널에서 보낸 Permissions 글 클릭

① ORCID 의 개인 설정 \* ORCID 홈페이지 : <https://orcid.org/>

③ Grant permission 클릭

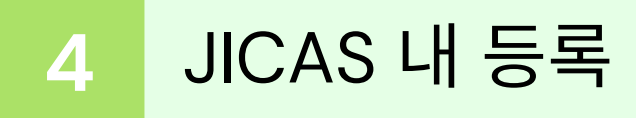

## **JICAS**내 **ORCID** 등록

## 입력 방법 : Submission → New Submission → Enter Metadata → List of Contributors → 저자명 옆 파란 화살표 → Edit → ORCID ID 입력

\* JICAS 홈페이지 : <https://jicas.idec.or.kr/>

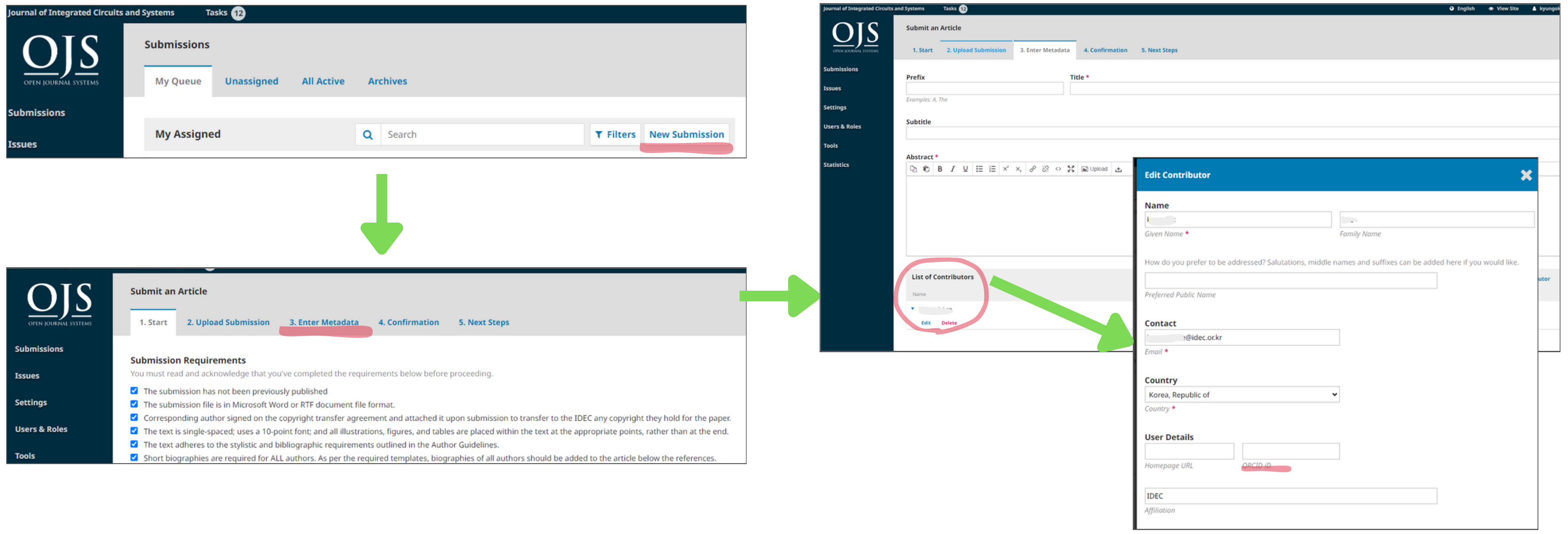

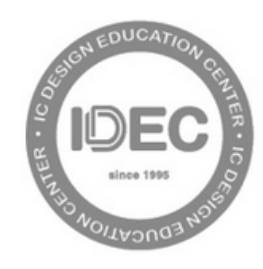

**IC DESIGN EDUCATION CENTER** 

# **Thank you!**

Jaehee Jeong +82 (0)42-350-8533 192 (e)<br><u>[jh.jeong1234@kaist.ac.](mailto:jh.jeong1234@kaist.ac.kr)kr</u>

### **Contact Info.**

**For More Details ;**

,<br><u>//support.orcid.org</u><br>us

h h  $\mathbf{C}$ tt  $\overline{\mu}$ <u>p:</u> en s: –เ /